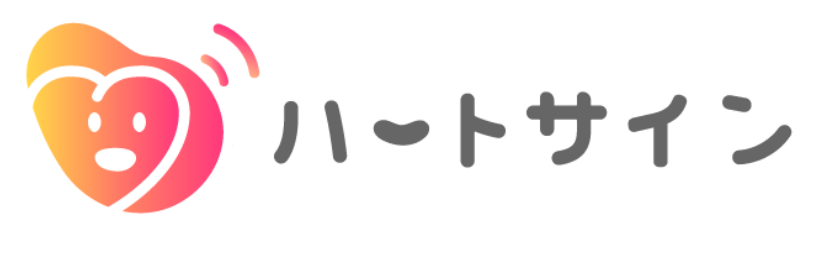

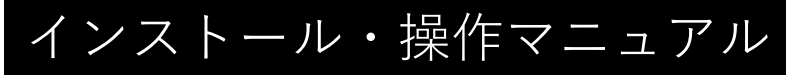

2024/2/20ver.

アプリの操作など、技術的なお問い合わせは本アプリから 研究や医療に関する専門的な内容に関しましてはメールでお問い合わせができます

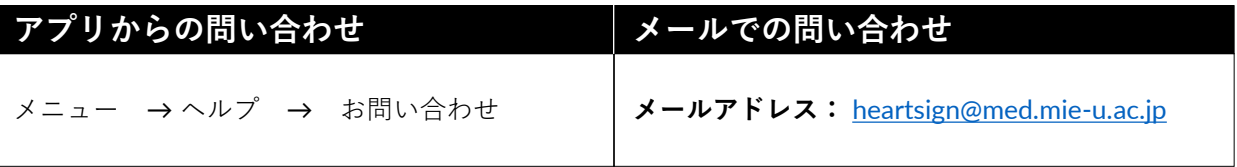

#### **ハートサイン動作環境**

iOS 13以降

※ iPhone 7 / iPhone SE (初代)であれば iOS 13 以降にアップデート可能です ※ iPhone 6 Plus 以前の機種は iOS 13 にアップデートできませんので 対象外となります

**目次**

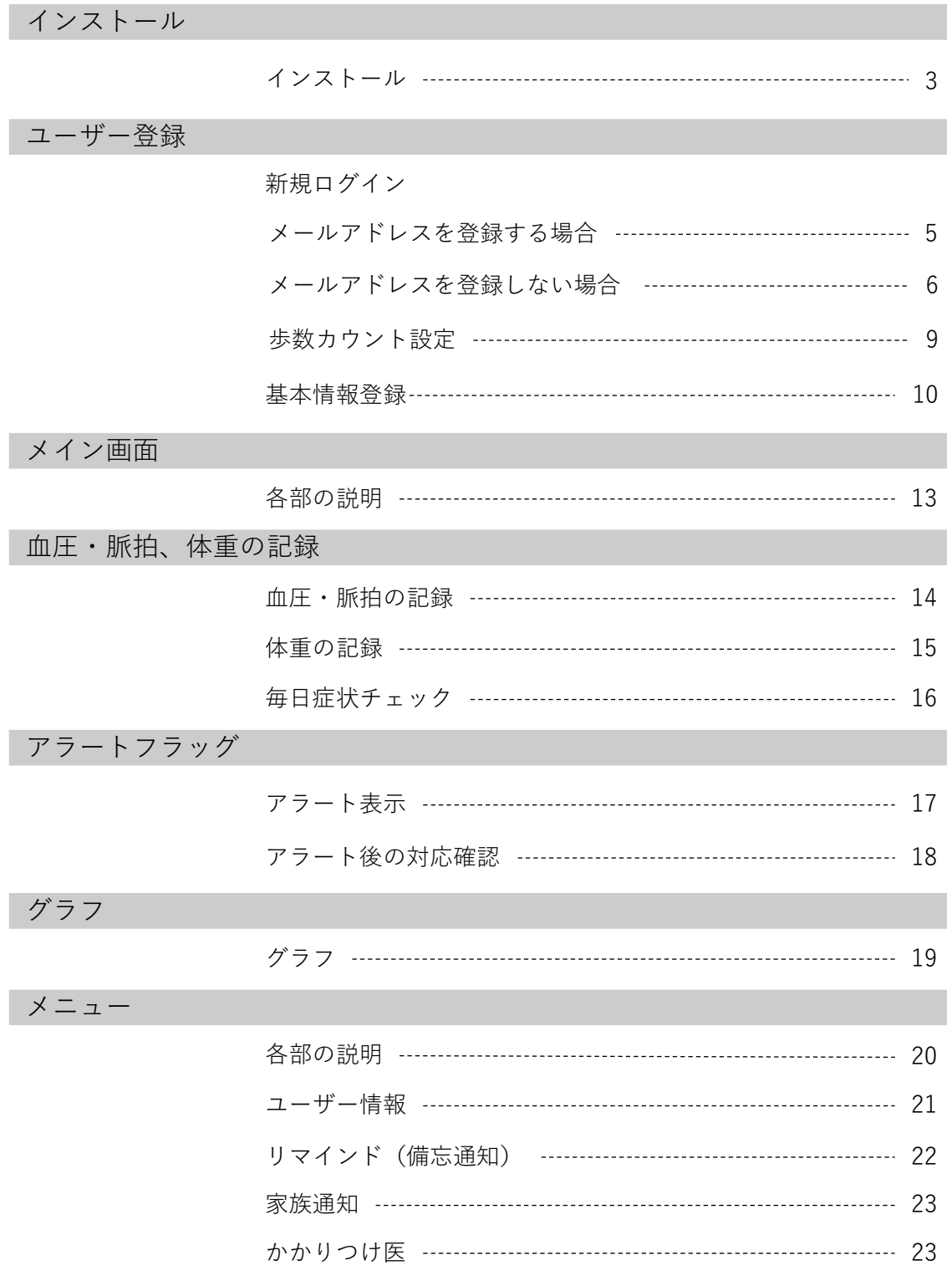

本マニュアルで使われている画面デザイン・メニュー構成・レイアウト等の仕様は、改良のため予告なく変更することがあります

以下のQRコードを読み取る方法のほか、App Storeで「ハートサイン」と検索す ることでもアプリをインストールいただけます

すでにTestFlight経由でハートサインアプリをインストール済みの方は、 AppStoreから再インストールすることでアプリの上書きをしてください これまでのデータが引き継がれ、継続してアプリをご利用いただけます

**1** スマートフォンのカメラを起動し、 右記のQRコードを読み込みます

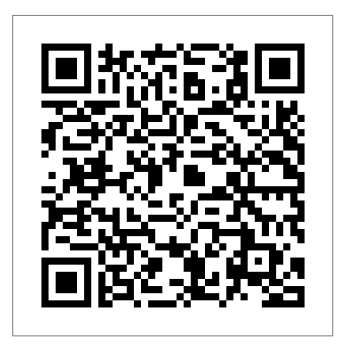

 $2^{App \, \text{StoreC}}$ ハートサインアプリが表示されたら 「入手」ボタンをタップし、 インストールを開始します

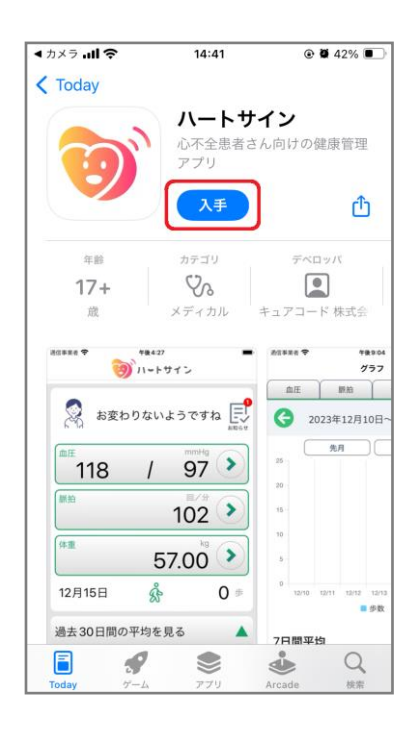

**3** インストールの際、本人確認のために 指紋認証・顔認証・もしくはサインイン が求められます サインインにはご自身のApple IDと パスワードを入力してください

> ※認証情報がわからない場合、 パスワードを再設定する必要があります

Apple IDのパスワード再設定は、 iPhone端末の「設定」>「パスワード とセキュリテイ」>「パスワードの変 更」の順にタップし、画面の案内に従っ てください

※メールが届かない場合には、迷惑メー ルフォルダをご確認するか、メールアド レスが正しいがご確認ください

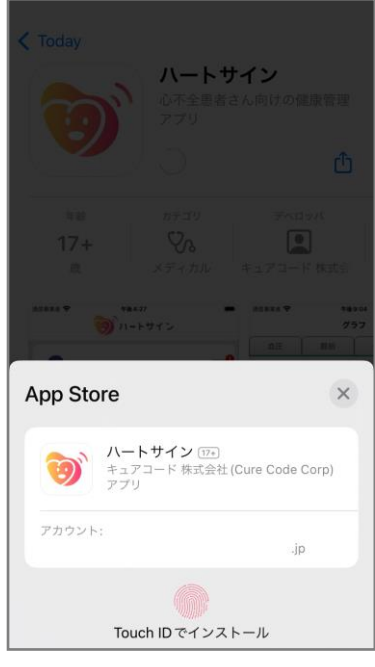

**4** 手順2で「入手」となっていた ボタンが「開く」と表示されれば インストール完了です

アプリの使用が可能になります

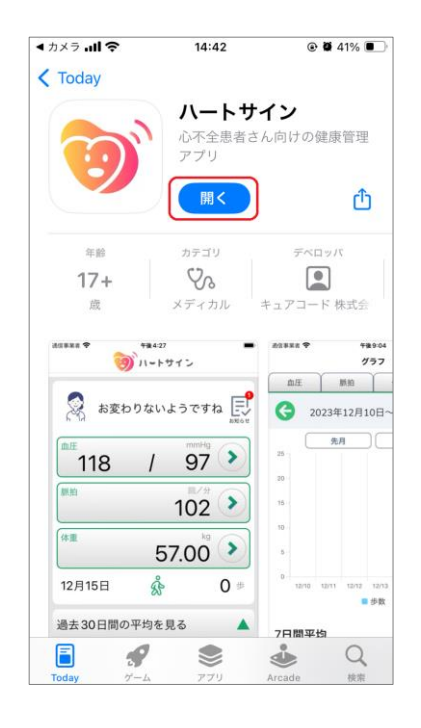

**ユーザー登録/新規ログイン(メールアドレスを登録する場合)**

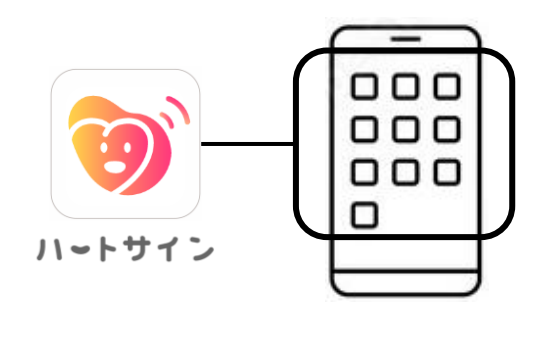

**1** ホーム画面のアプリアイコンを タップしアプリを起動します

- **2** 利用規約をご確認いただき、同意できる場合は「同意する」ボタンをタップし ます
- **3** 初めてご利用になる場合は、担当医から配布されたユーザーIDとパスワード を入力します
- **4** メールアドレスを入力し、「確認メールを送信」ボタンをタップします ※次の画面で入力が必要な認証コードを送信するため、アプリを使用する スマートフォンで受信できるメールアドレスを推奨します ※現在AppleのiCloudメールは使用できない可能性があります ※「noreply@test.heart-sign.jp」からのメールを受信できるように設定を お願いします
- **5** 先ほど入力したメールアドレスに <sup>6</sup>ケタの認証コードが届きますので、アプリ をメールアプリに切り替えてその数字を確認後、ハートサインアプリに入力し 「認証する」ボタンをタップします

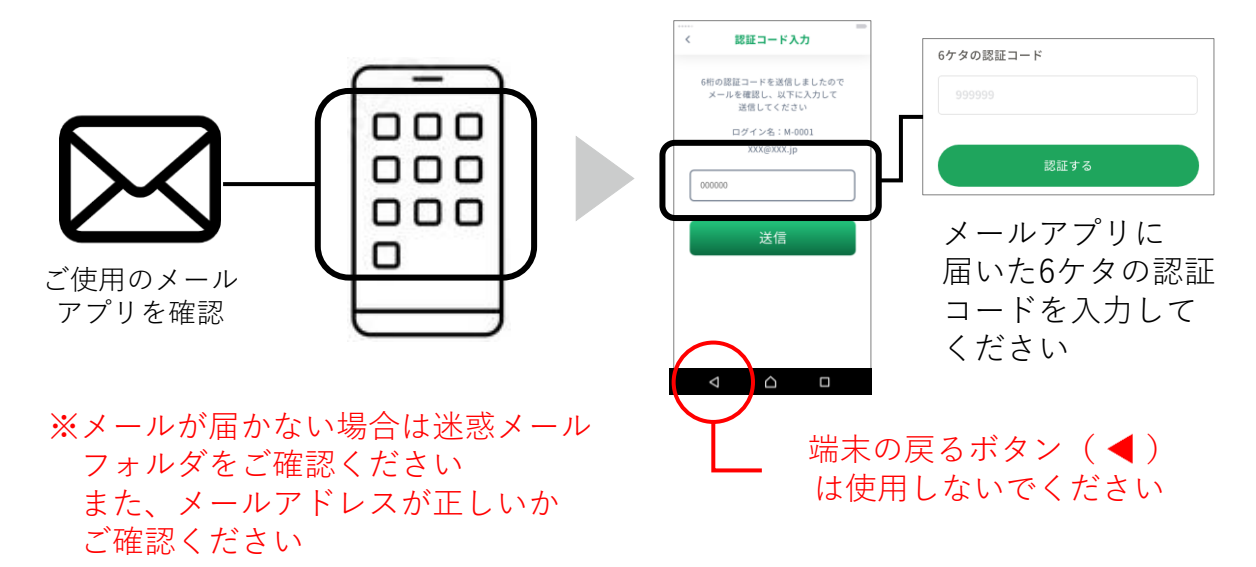

**ユーザー登録/新規ログイン(メールアドレスを登録しない場合1)**

**1** ホーム画面のアプリアイコンを タップしアプリを起動します

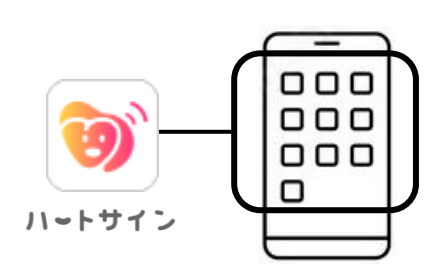

本人確認情報の登録

後で本人確認を行う際に使う情報を登録 します。 ログイン名: C010005

メールアドレスで登録

**■メールアドレスの登録をするとパスワード** を忘れた場合に再発行が可能になります。

メールアドレスなしで使用する

 $\times$ 

- **2** 利用規約をご確認いただき、同意できる場合は「同意する」ボタンを タップします
- **3** 初めてご利用になる場合は、担当医から配布された ユーザーIDとパスワードを入力します

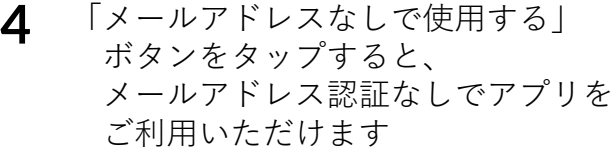

続いて、基本情報の入力等設定へお進みください 各種ご設定方法は、P.9以降をご確認ください

- ・歩数カウントの設定 → P.9
- ・ユーザーの基本情報登録→P.10~

なお、パスワードを忘れた場合、メールアドレスを登録しておくと、 パスワードの再発行が可能になります

「メールアドレスなしで使用する」を選択した後に、メールアドレス を登録する方法は次ページ(P.7)をご覧ください

**ユーザー登録/新規ログイン(メールアドレスを登録しない場合2)**

#### **メールアドレスなしでアプリの利用を開始し、後からメールアドレスを登録する場合**

**1** メニュー一覧の「ユーザー情報」 をタップし、 メールアドレス「登録」ボタン をタップします

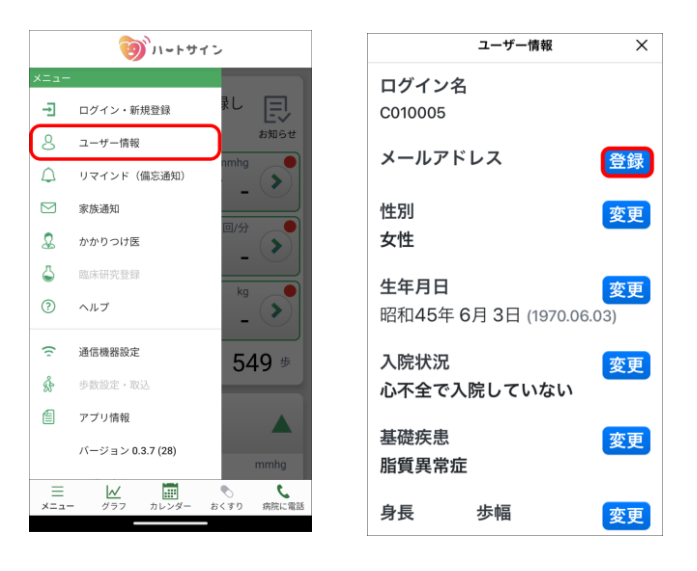

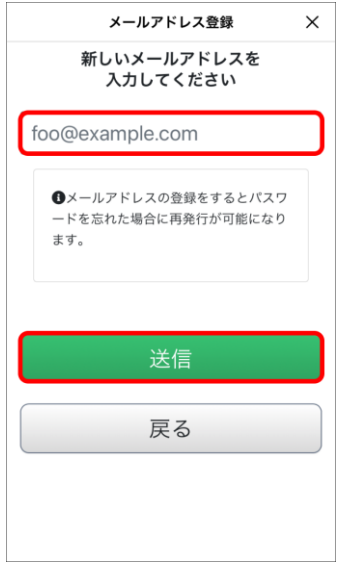

**2** 登録したいメールアドレスを入力し、 「送信」ボタンをタップします

※アプリを使用するスマートフォンで受信可能なメールアドレスを推奨します ※現在AppleのiCloudメールは使用できない可能性があります

※「noreply@test.heart-sign.jp」からのメールを受信できるように 設定をお願いします

**ユーザー登録/新規ログイン(メールアドレスを登録しない場合3)**

**メールアドレスなしでアプリの利用を開始し、後からメールアドレスを登録する場合**

**3** メールアプリを起動します

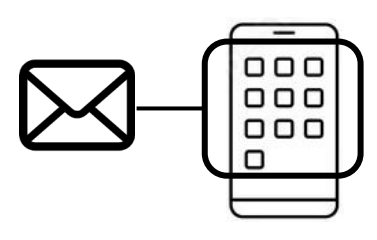

**4** メールアプリで受信ボックスを確認し、 先ほど入力したメールアドレスに届いた 6ケタの認証コードを確認します

再度、ハートサインアプリに戻って6ケタの認証コードを入力し、 「認証する」ボタンをタップします

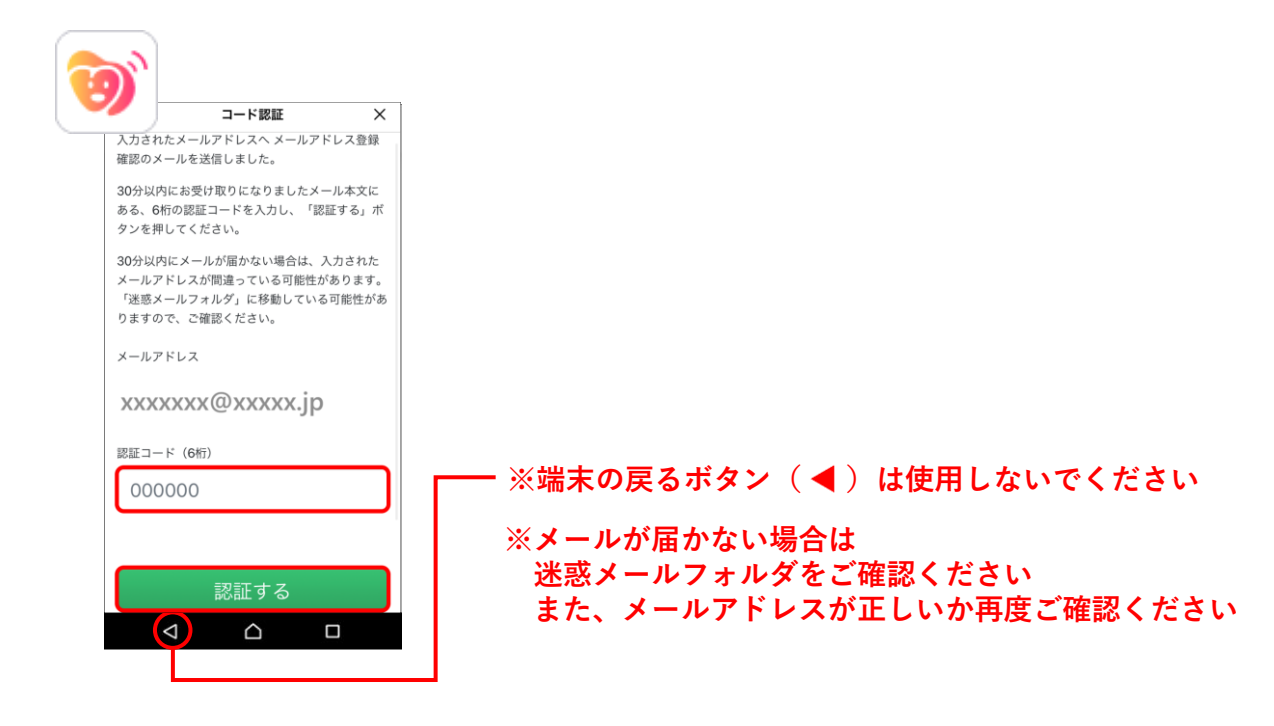

**5** メールアドレスの登録が完了しました

各種ご設定方法は、 次ページ以降をご確認ください

- ・歩数カウントの設定 → P.9
- ・ユーザーの基本情報登録→P.10~

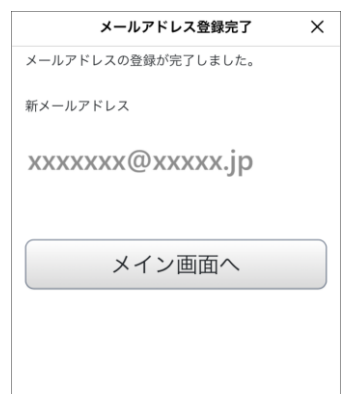

アプリの起動時に、下記の画面が表示されることがあります 画面の指示に従いヘルスケアの「歩数」へのアクセスを許可してください

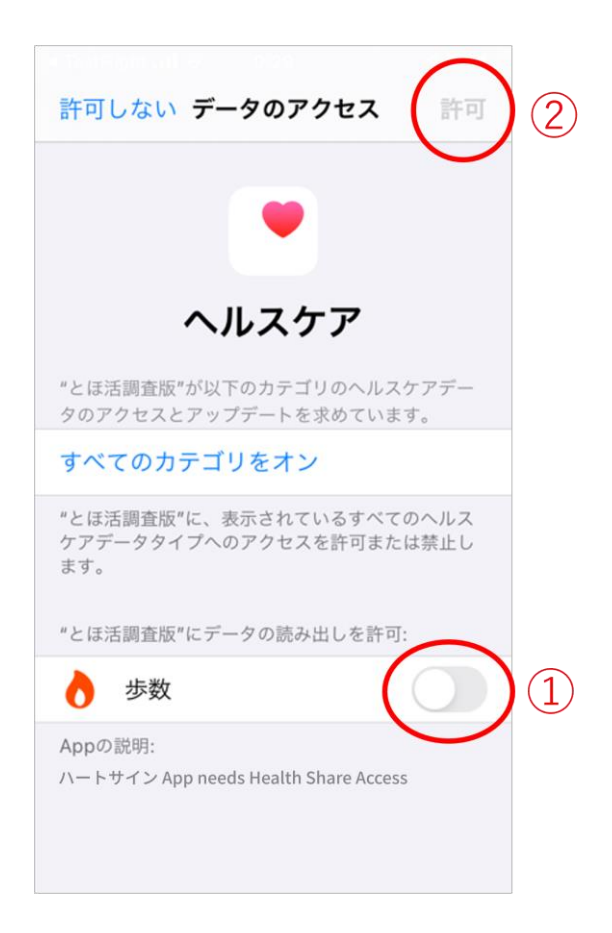

**1** 「歩数」横のスイッチ <sup>①</sup> を右にスライドしてONにします (緑色になります)

**2** ページ上部の ②「許可」をタップして歩数設定は完了です

### **基本情報登録**

**1** 性別と生年月日を入力します。 生年は和暦・西暦から選択できます

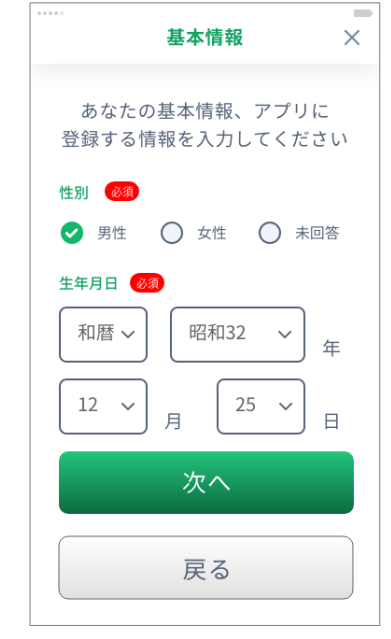

**2** 生活リズムを入力してください。 おくすりの飲み忘れ防止を通知する 設定に使用します

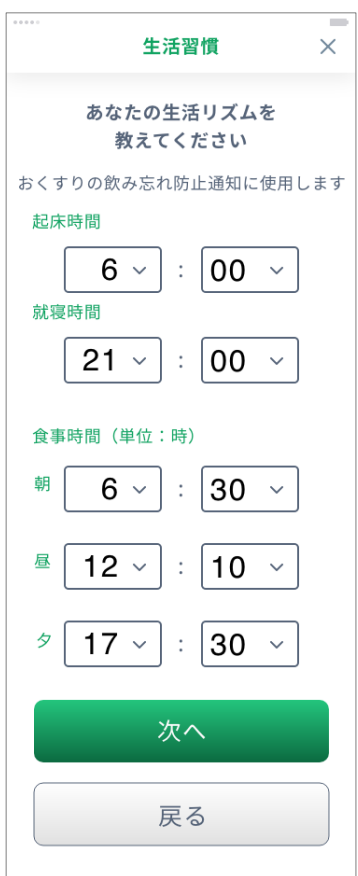

**3** 生活習慣を入力してください

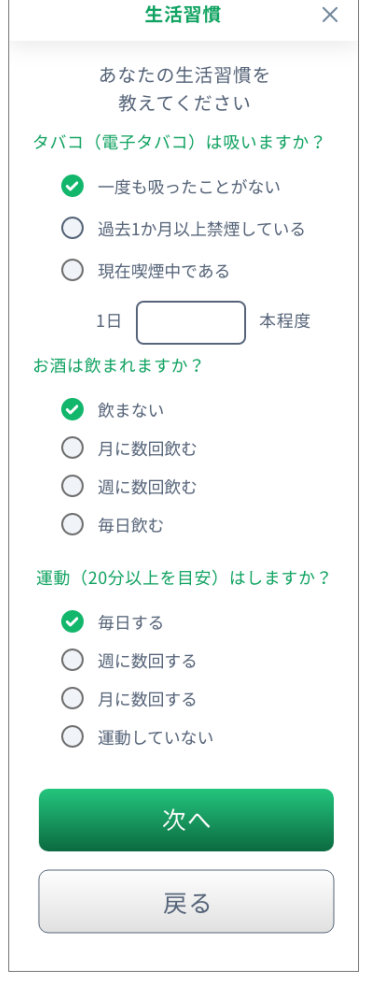

**4** 基礎疾患をお持ちの方は入力してく ださい。選択肢にない場合は、手入 力してください

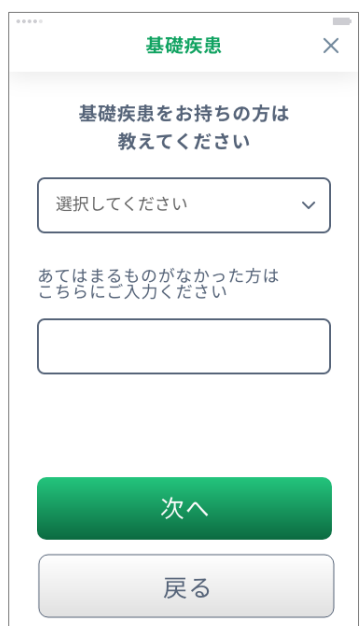

## **基本情報登録**

**5** 医師の指示のもと、維持する目安の 体重を入力してください プラスボタンとマイナスボタンで微 調整が可能です

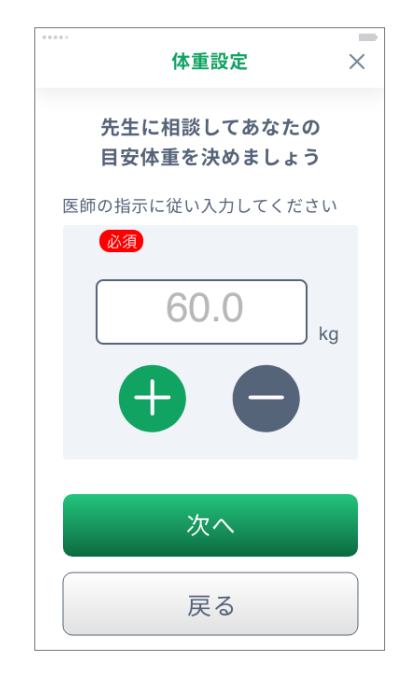

**6** 身長と歩幅を入力してください

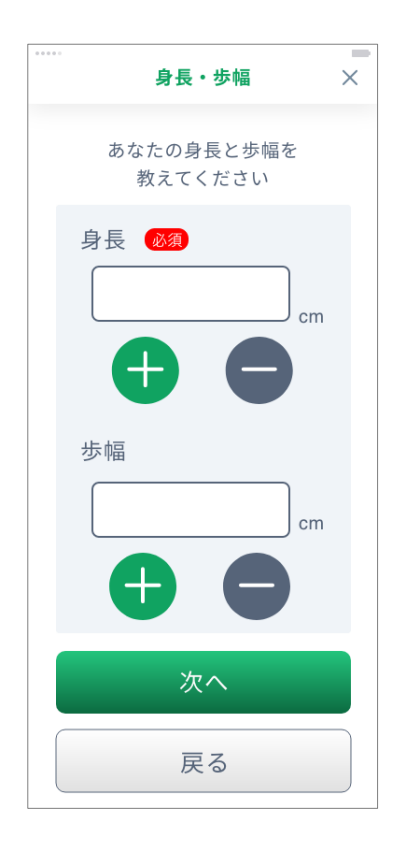

**7** 医師の指示のもと、1日の目安の 飲水量を入力してください

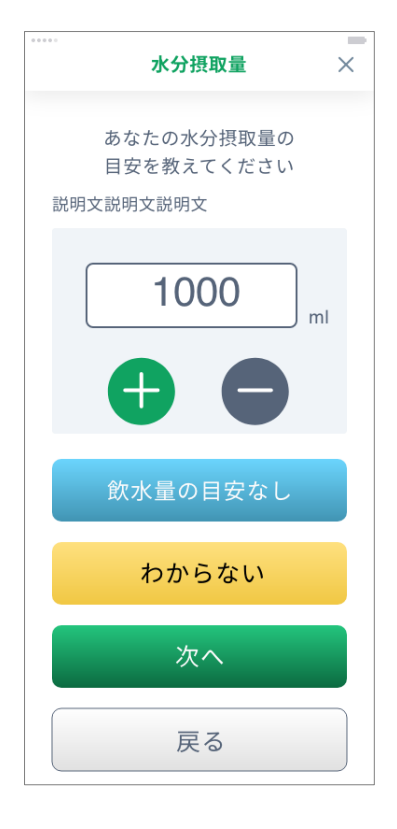

**8** かかりつけ病院と担当医を入力して ください。2つの病院まで入力が可 能です

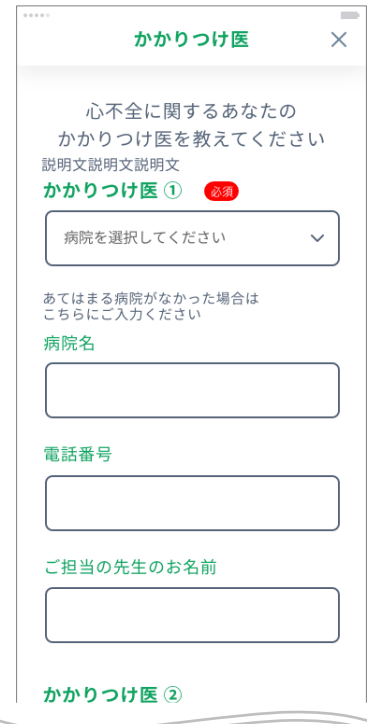

**9** 入院状況を入力してください。入院している場合は、心不全で入院をしている か、心不全以外の病気や怪我で入院しているかを選択してください

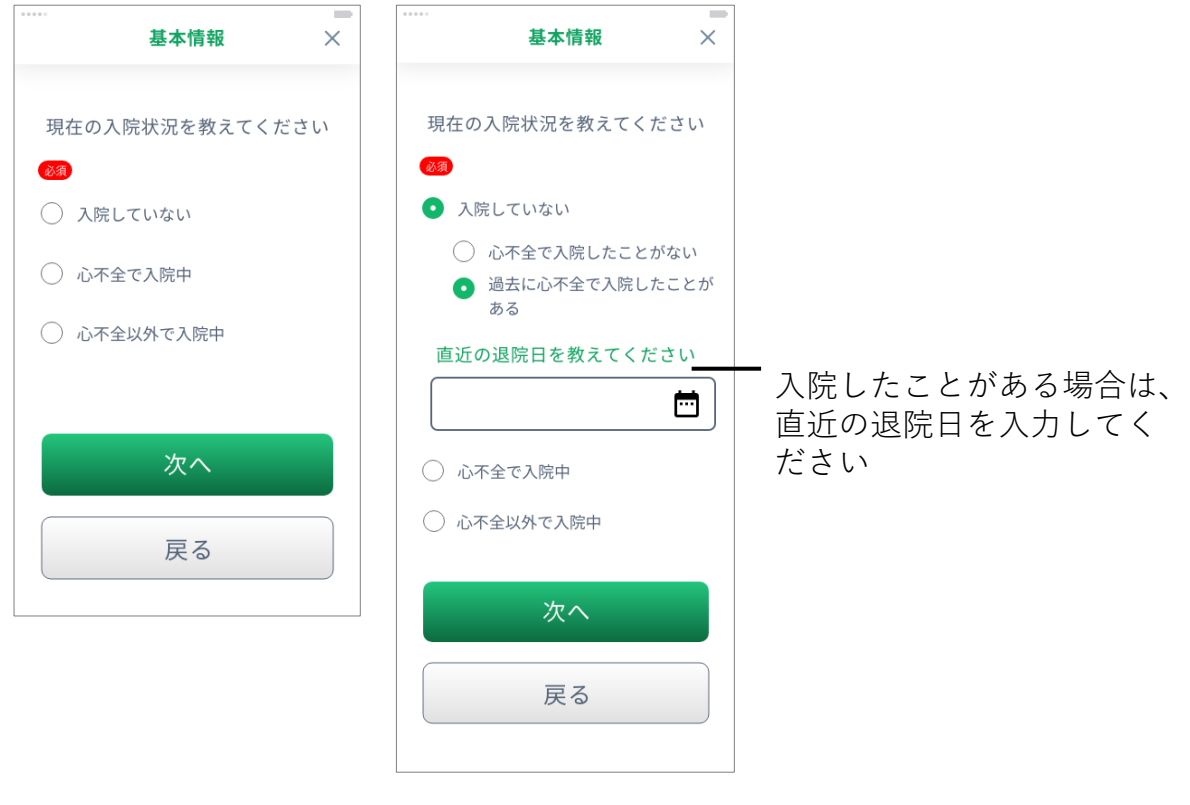

**10** この画面が表示されれば基本情報の登録は完了です

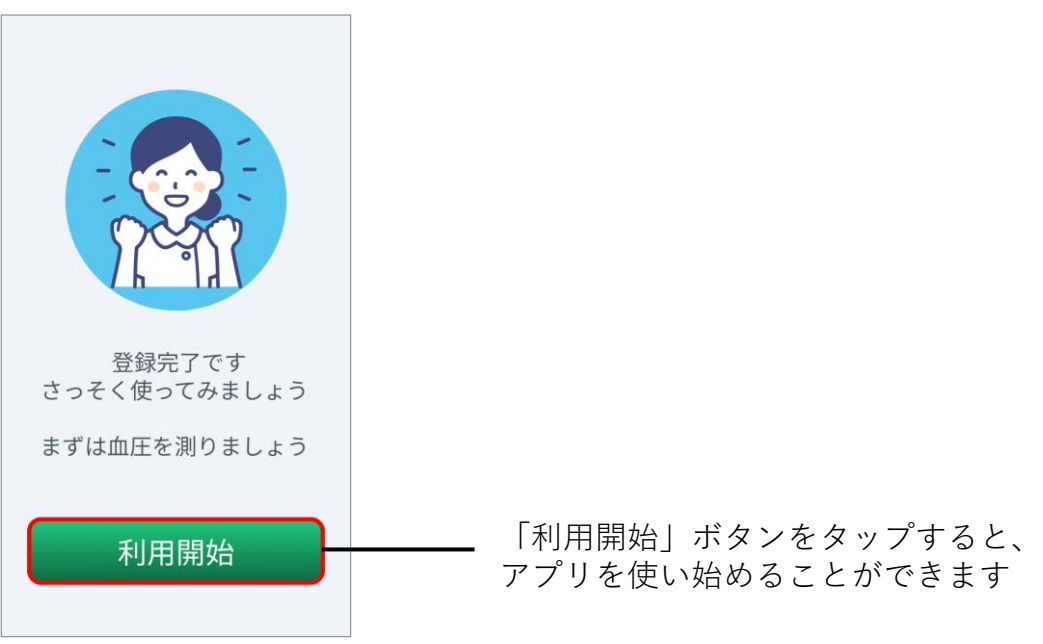

**メイン画面**

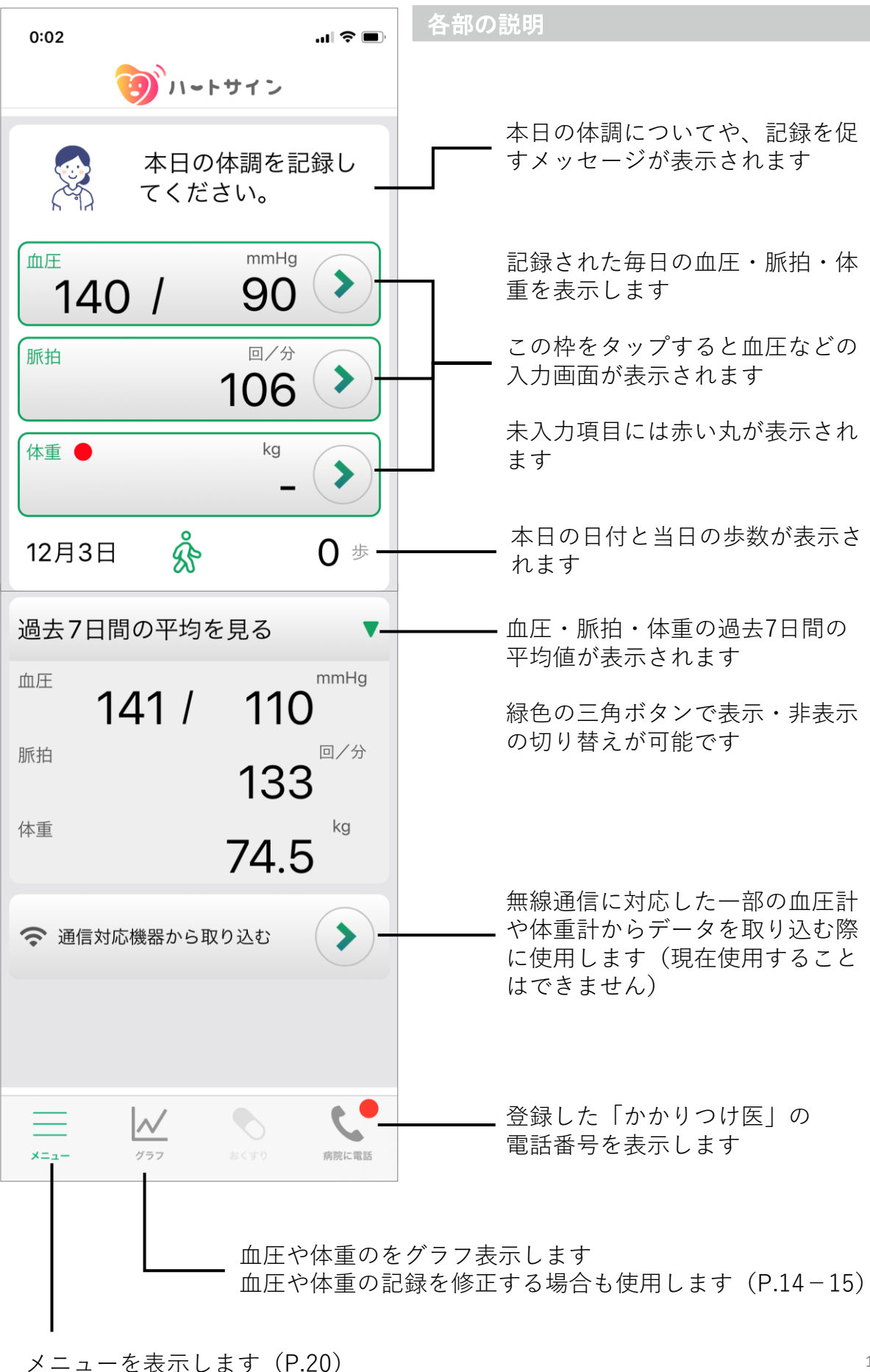

### **血圧・脈拍の記録**

**1** メイン画面の血圧もしくは脈拍欄を タップすると記録が可能になります。 測定時間に応じて、朝もしくは夕方 のボタンをタップしてください

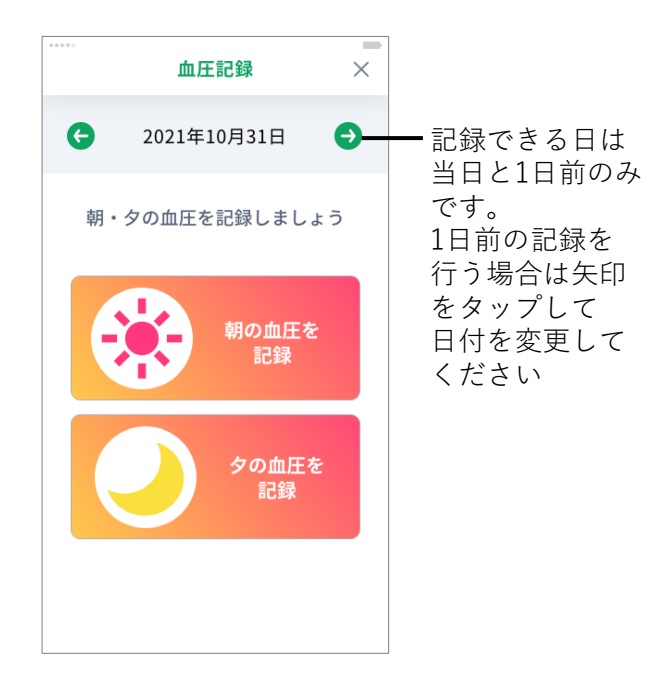

**2** 空欄をタップし、最高血圧と最低血 圧、脈拍を記録してください。入力 が終わりましたら「記録する」ボタ ンをタップしてください

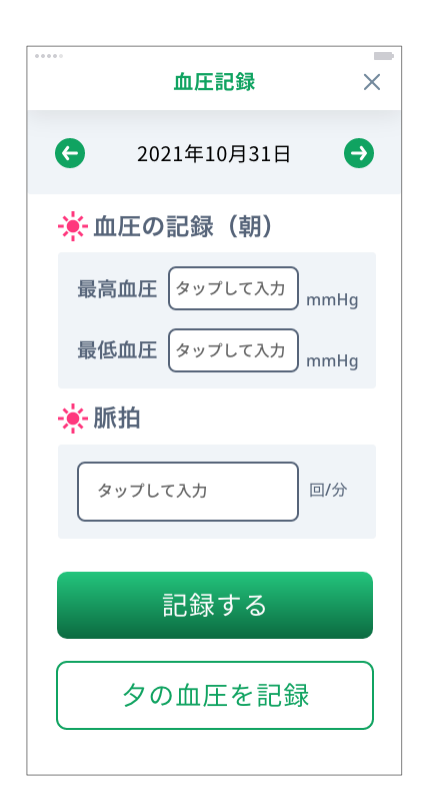

**3** 血圧・脈拍を記録するとグラフが 表示されます 続けて体重を記録する場合は、 「体重を記録する」ボタンをタップ してください 血圧・脈拍の入力を間違えてしまっ た場合は、「修正する」ボタンから 修正が可能です

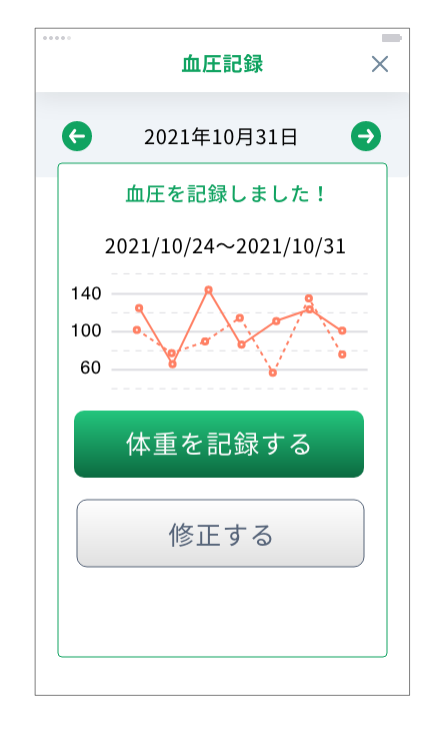

体重をすでに記録している場合は、 「症状チェックに進む」ボタンを タップしてください

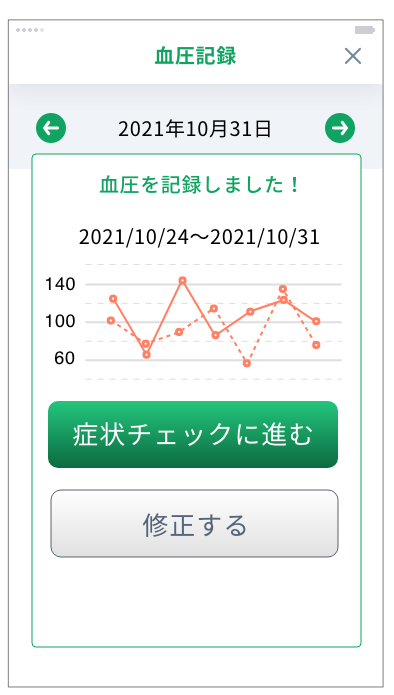

### **体重の記録**

**1** メイン画面の体重欄をタップすると 記録が可能になります もしくは血圧・脈拍から連続して体 重の記録も可能です

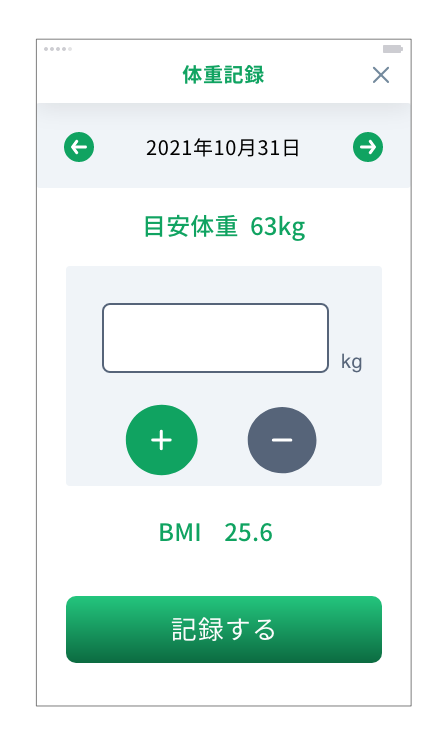

**2** 空欄をタップし、体重を記録して ください

+ (プラス) ボタンもしくは- (マ イナス)ボタンで微調整が可能です

入力が終わりましたら「記録する」 ボタンをタップしてください

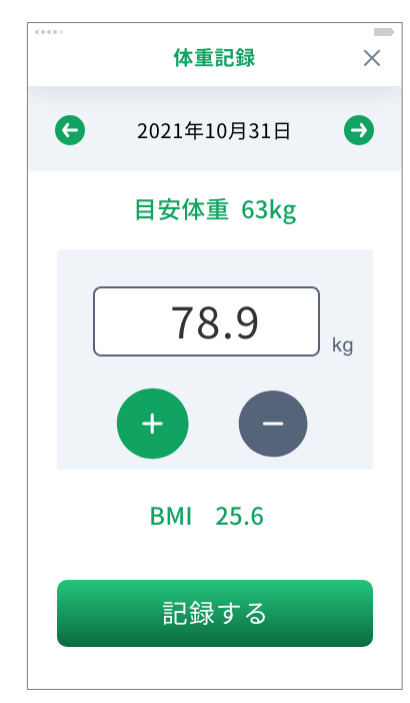

**3** 体重を記録するとグラフが表示され ます 血圧・脈拍をすでに記録している場 合は、「症状チェックに進む」ボタ ンが表示されますので、タップして ください

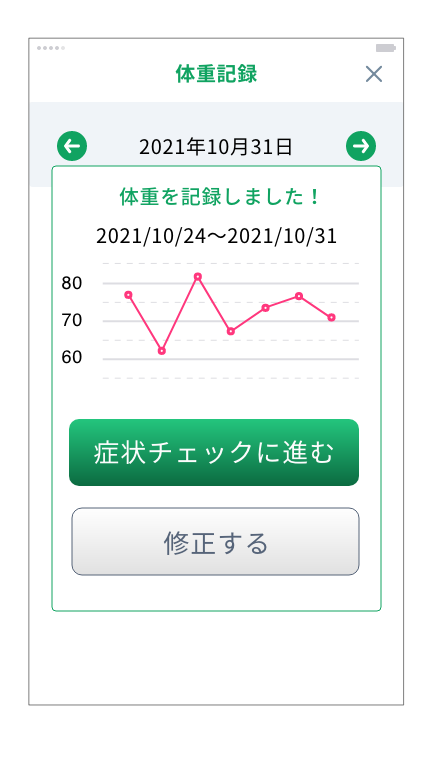

#### 血圧・脈拍を記録していない場合は、 「血圧・脈拍を記録する」ボタンを タップして記録してください

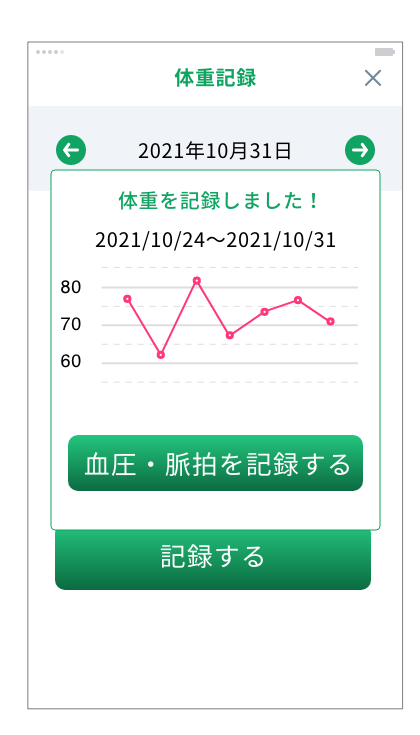

血圧・脈拍、体重の記録をすると、毎日症状チェック画面が表示されます。 当てはまる項目にチェックを入れ、「入力完了」ボタンをタップしてください

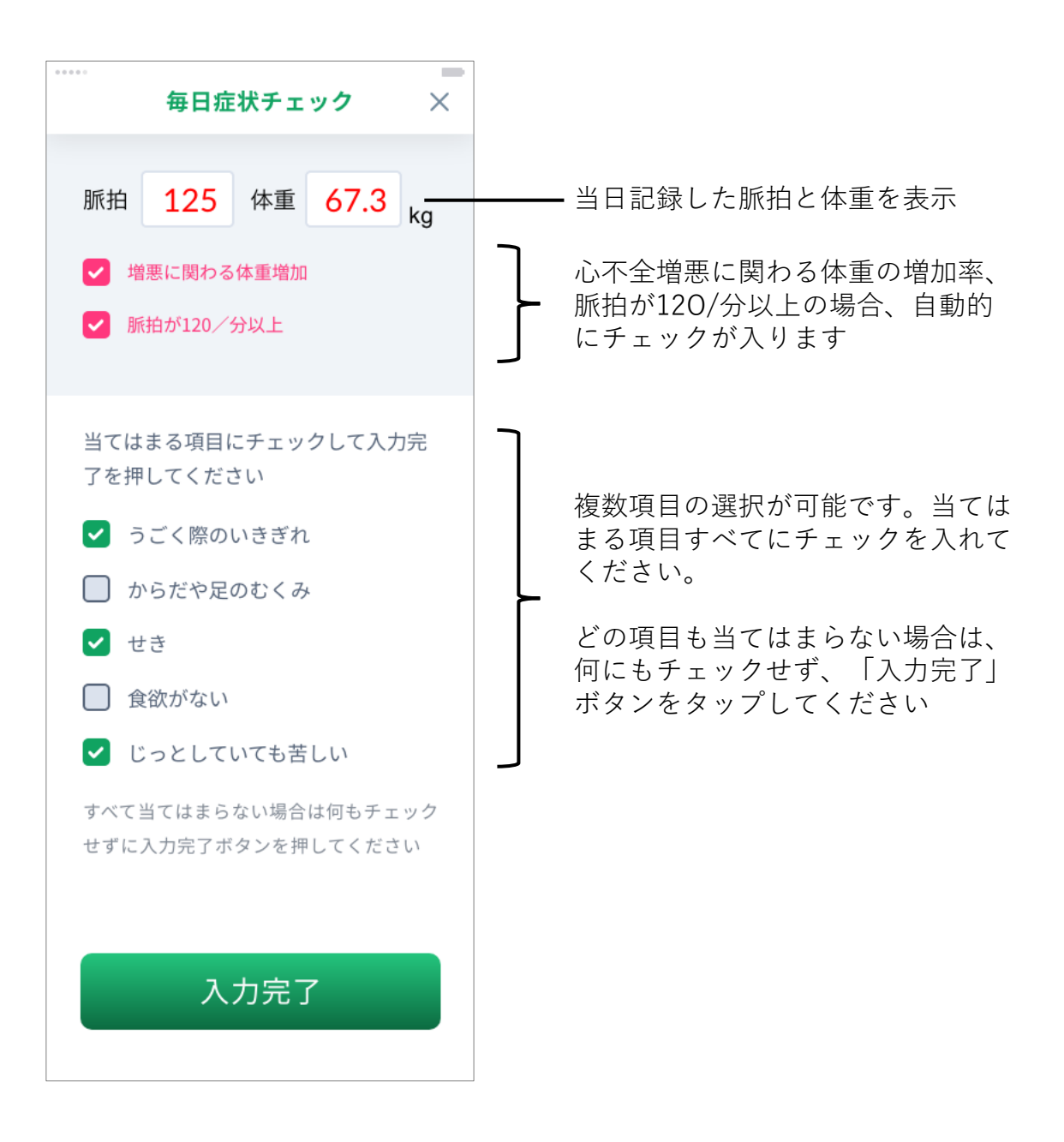

血圧・脈拍、体重を記録し、毎日症状チェックに回答すると、記録された内容に 応じてアラートフラッグが表示されます(入院中は表示されません)

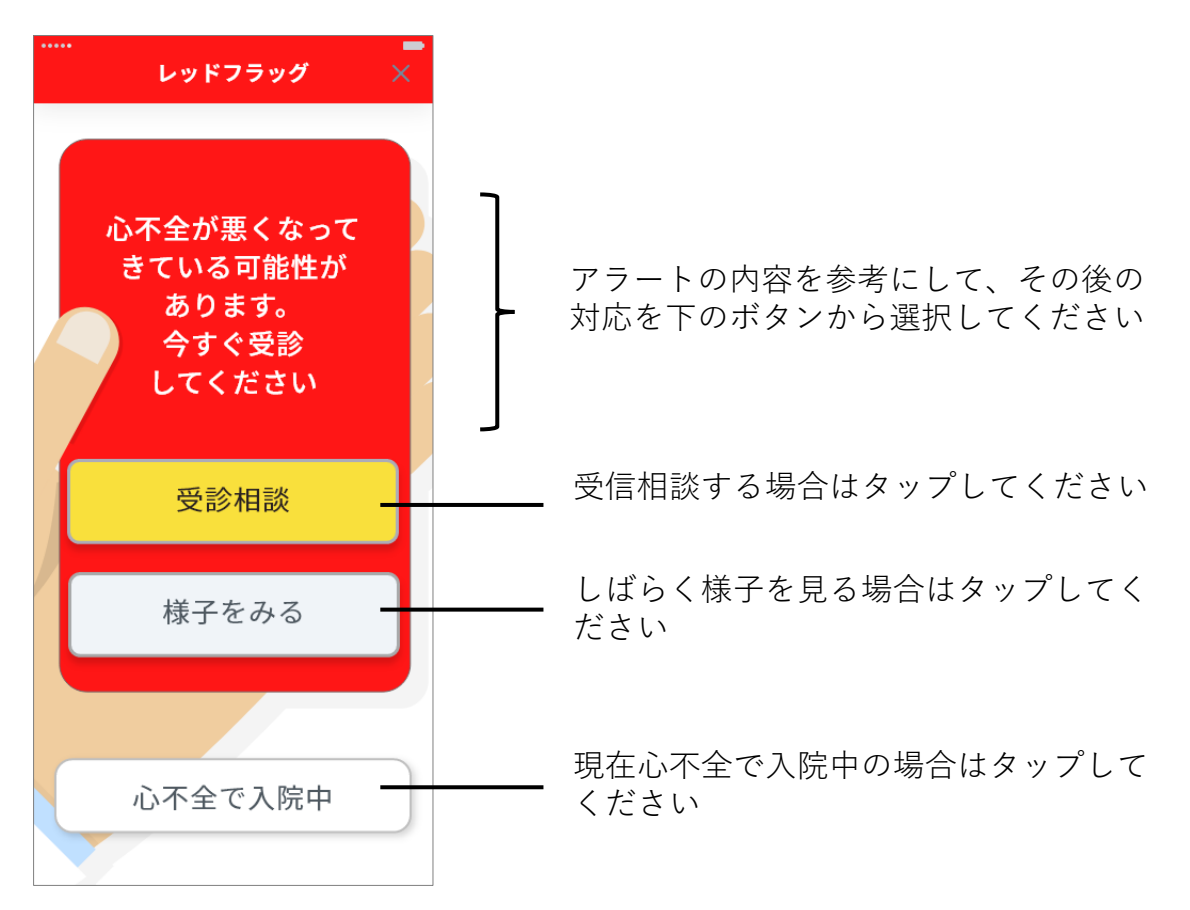

受診相談をタップすると、選択肢が表示されます。対応を選択してください。

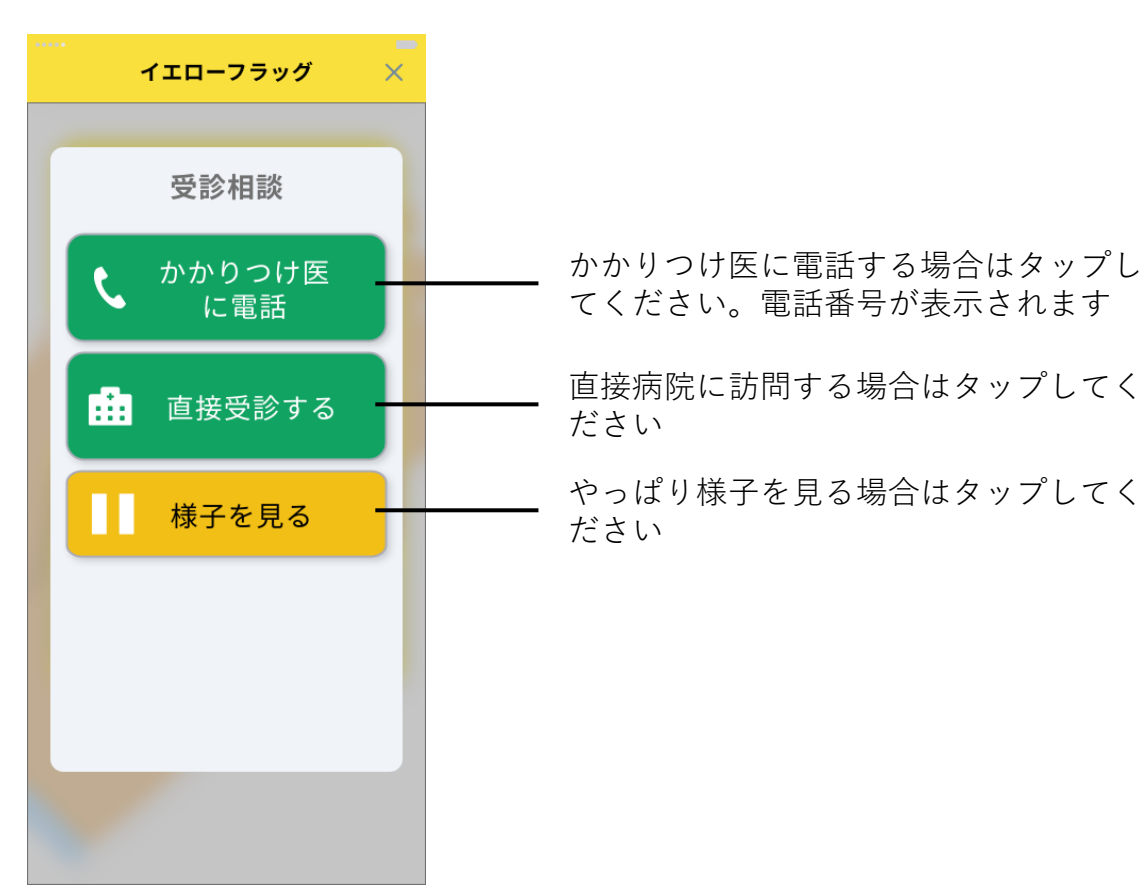

17

## **アラート後の対応確認(アラート表示の5日後)**

アラートフラッグが表示された際に「様子を見る」を選択した場合、アラートフ ラッグが表示された5日後にその後の対応内容をお聞きします

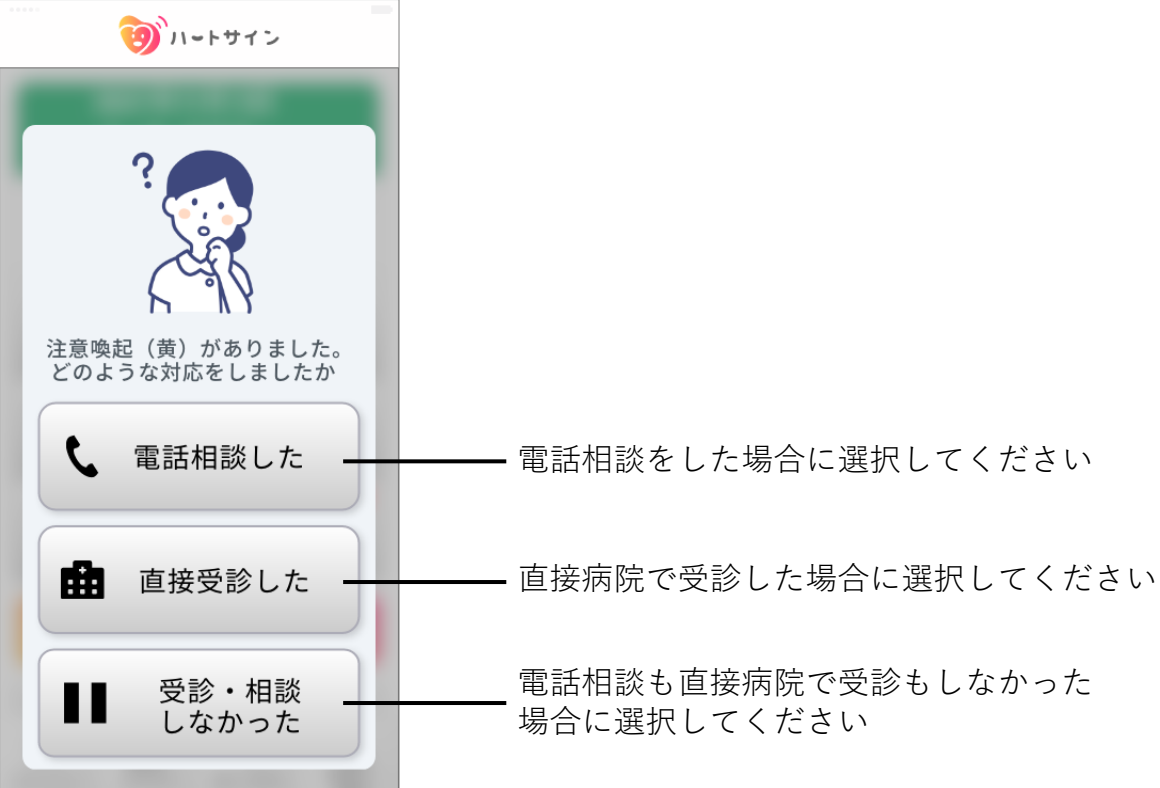

上記選択後、血圧・脈拍、体重の記録を促すボタンが表示されますので、本日の 体調を記録してください

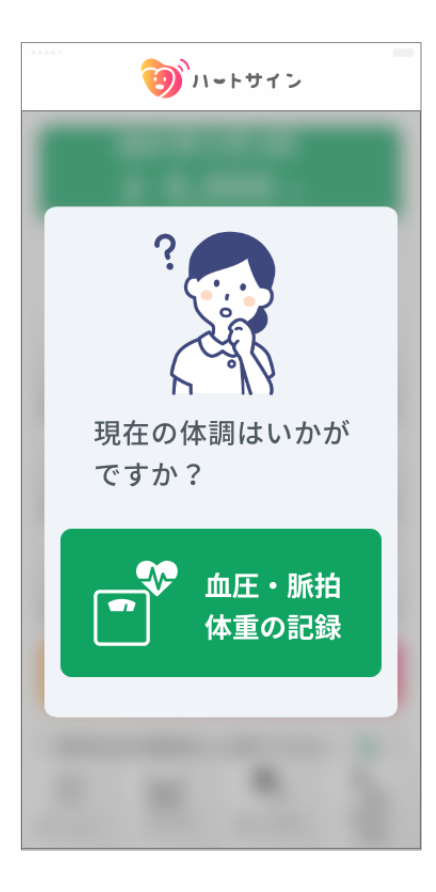

毎日の記録をグラフで視認することができます

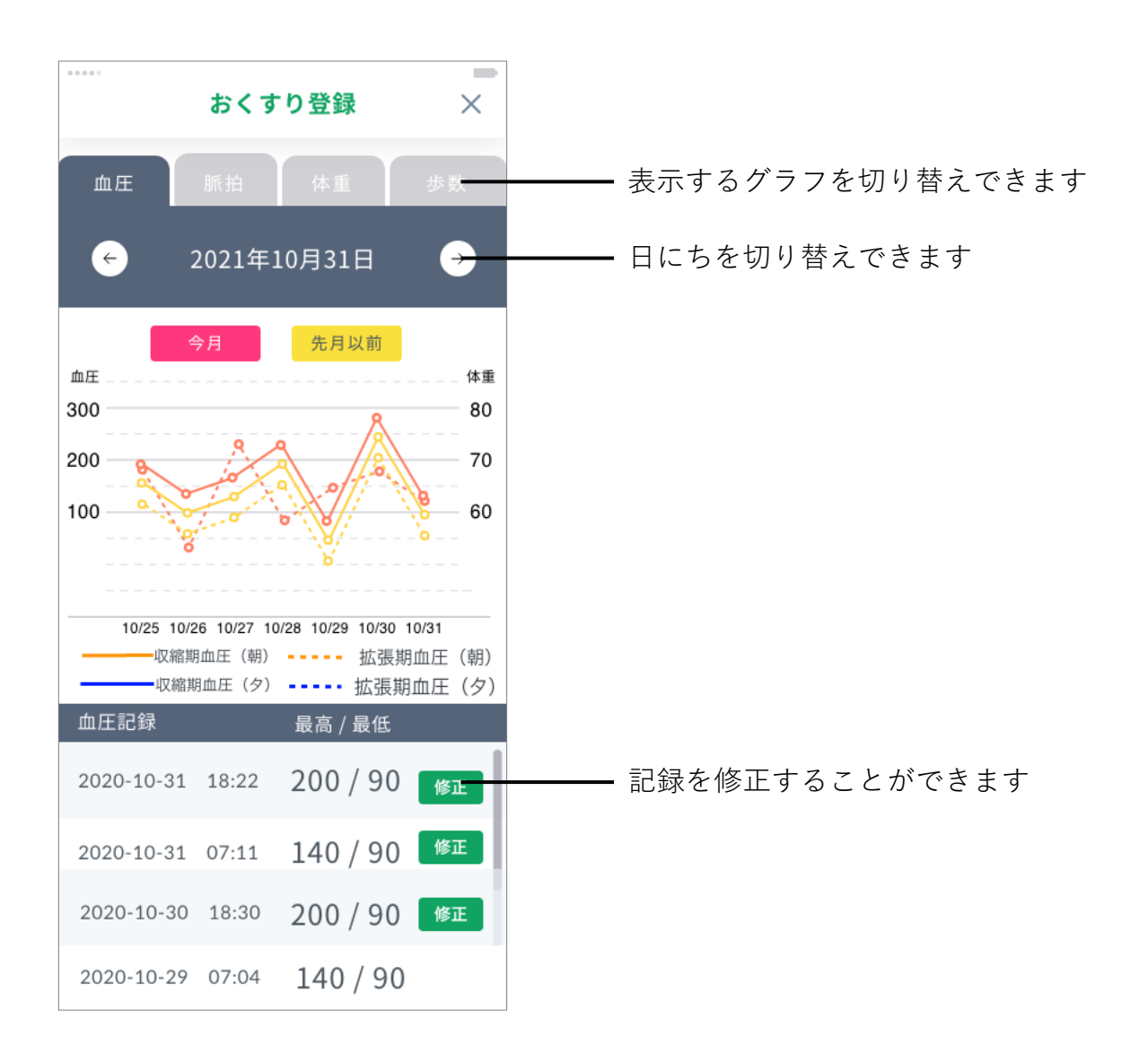

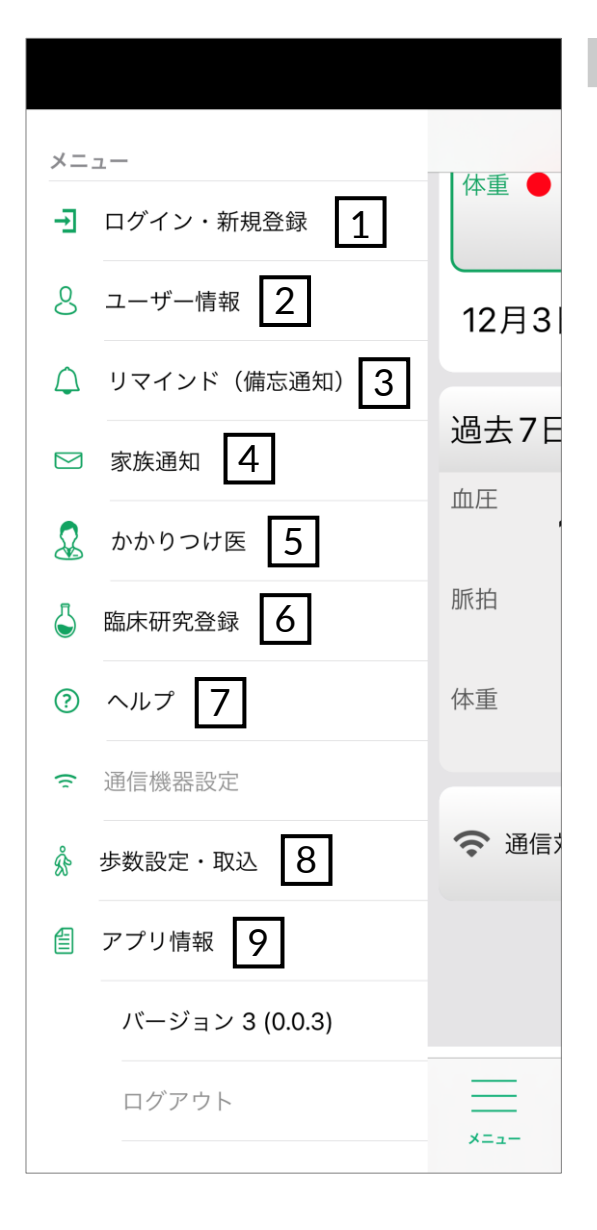

 $\begin{array}{lll} \hline \mathbf{8} & \mathbf{1} & \mathbf{1} & \mathbf{1} \\ \hline \mathbf{1} & \mathbf{1} & \mathbf{1} & \mathbf{1} \\ \hline \mathbf{2} & \mathbf{1} & \mathbf{1} & \mathbf{1} \\ \hline \mathbf{3} & \mathbf{1} & \mathbf{1} & \mathbf{1} \\ \hline \mathbf{4} & \mathbf{1} & \mathbf{1} & \mathbf{1} \\ \hline \mathbf{5} & \mathbf{1} & \mathbf{1} & \mathbf{1} \\ \hline \mathbf{6} & \mathbf{1} & \mathbf{1} & \$ 

本アプリで取得する歩数の 設定や、端末のセンサーか ら歩数を取り込む際に使用 します

## 9 **アプリ情報**

本アプリで許可する必要が あるスマートフォン端末の 機能の設定画面への移動や、 利用規約などを表示します

# 1 **ログイン・新規登録**

ユーザー登録、またはログイン をせずにアプリの使用を始めた 方は、ここから登録・ログイン ができます

#### 2 **ユーザー情報**

入院状況や目安の体重など、 ユーザー情報を変更します (P.17)

3 **リマインド機能(備忘通知)** 血圧・脈拍、体重の記録を促す通 知と、おくすりの飲み忘れ防止の 通知を設定します(P.18)

### 4 **家族通知**

アラートフラッグが表示された際 にメールを送るご家族の連絡先を 設定できます(P.19)

5 **かかりつけ医**

かかりつけ医を2病院まで設定で

6 **臨床研究登録**

臨床研究に参加する場合に使用し ます(現在使用することはできま せん)

## 7 **ヘルプ**

本アプリのマニュアルやお問い合 わせ先を表示します

各種ユーザー情報の変更が可能です。

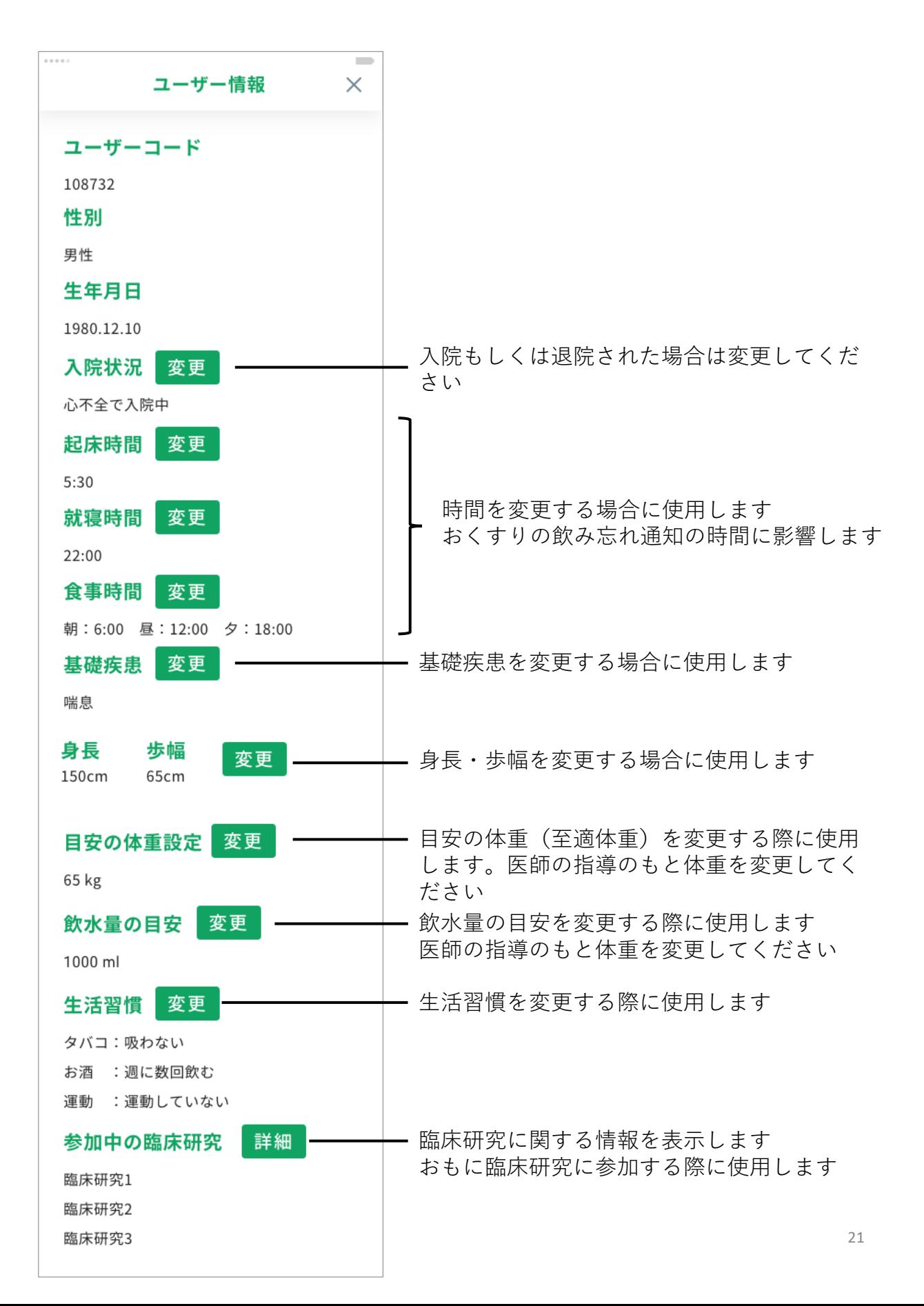

体重や血圧など毎日の記録や、お薬の時間を忘れないように促す通知の設定ができ ます

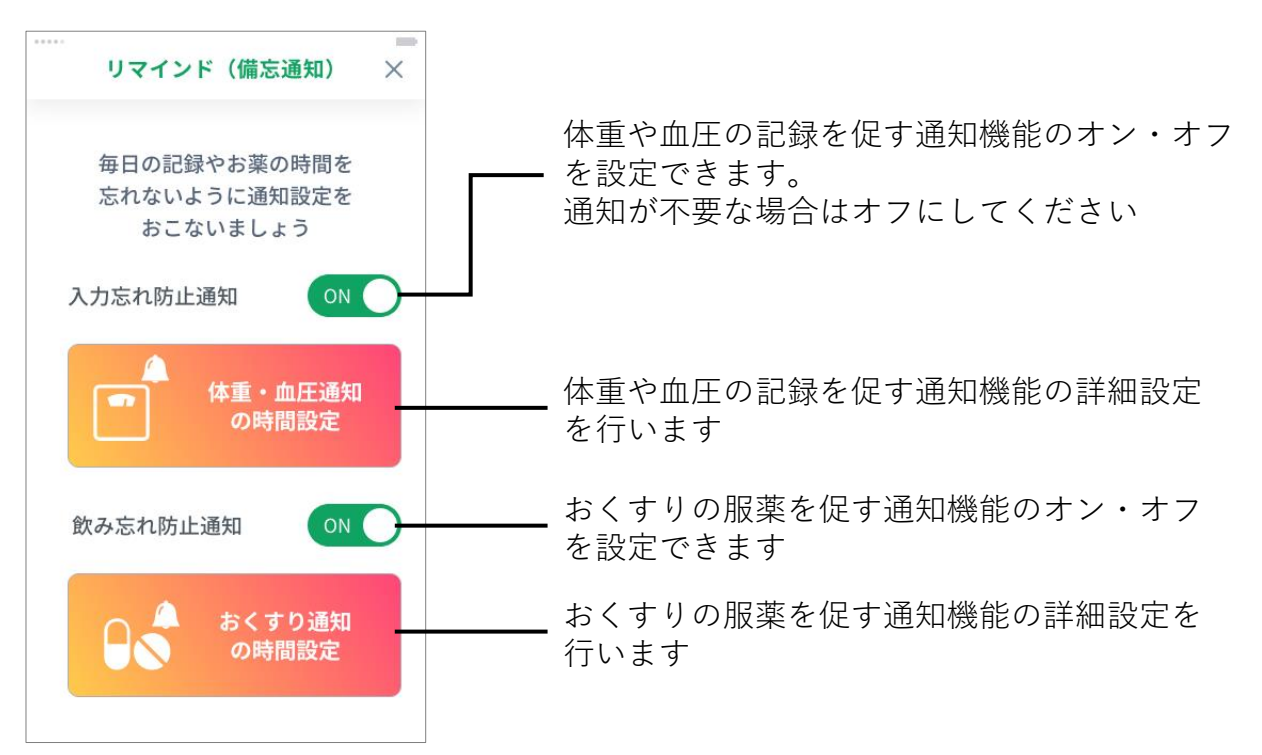

#### 血圧・体重の記録を促す時間を設定 します

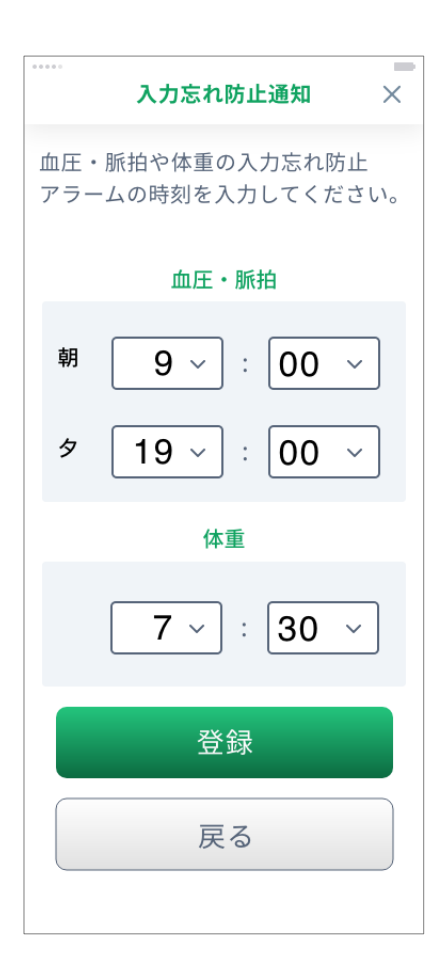

服薬を促すタイミング(起床時や夕 食時など)と時間を設定します。通 知が必要なタイミングにチェックを 入れてください

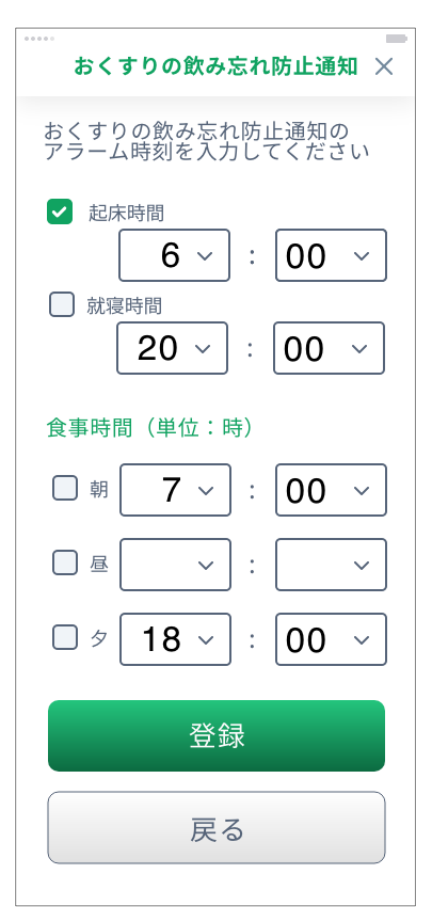

■家族通知

アラートフラッグが表示された場合に通知するメールアドレスの登録や修正が 可能です

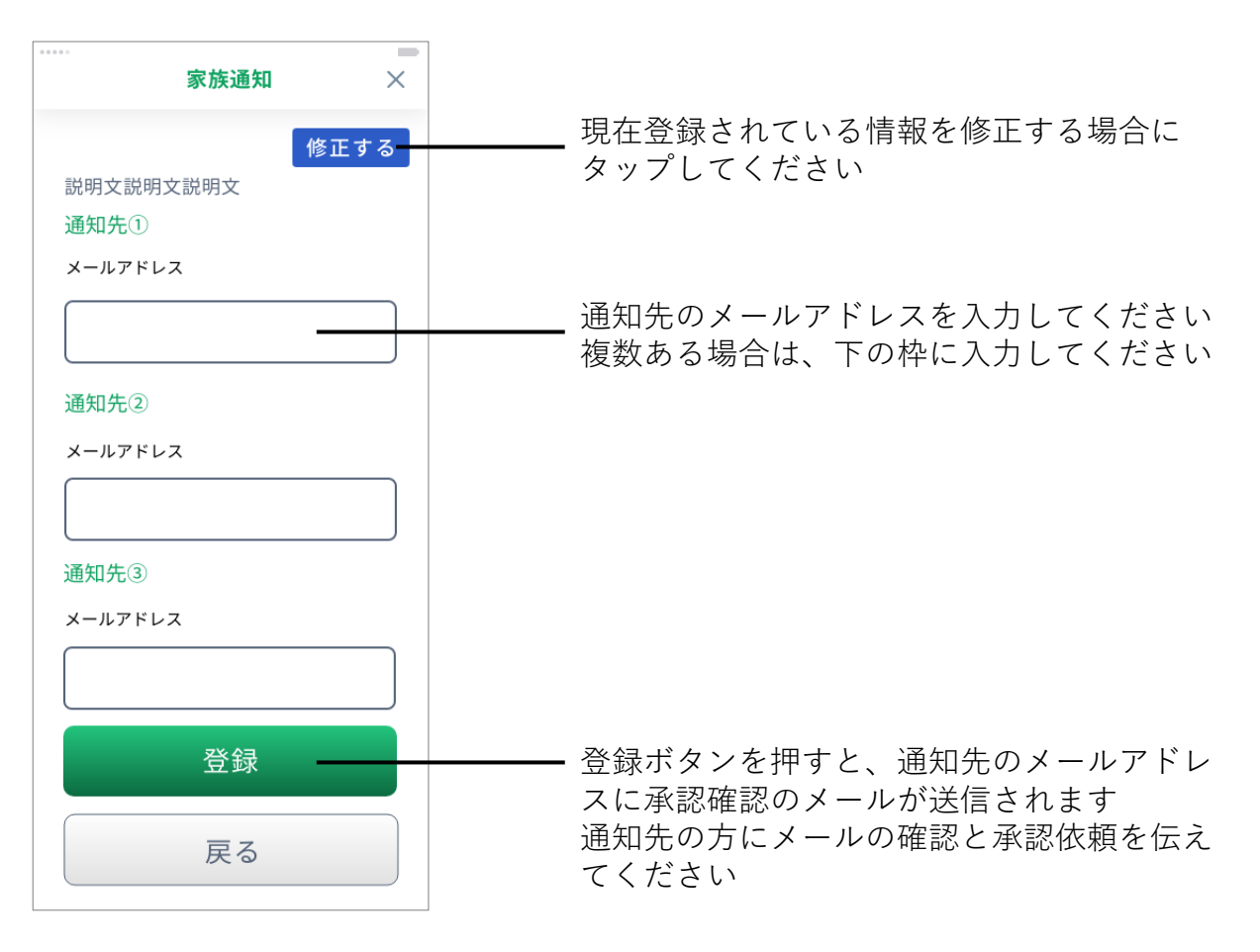

■かかりつけ医

受診相談するかかりつけ医の情報の登録や修正が可能です

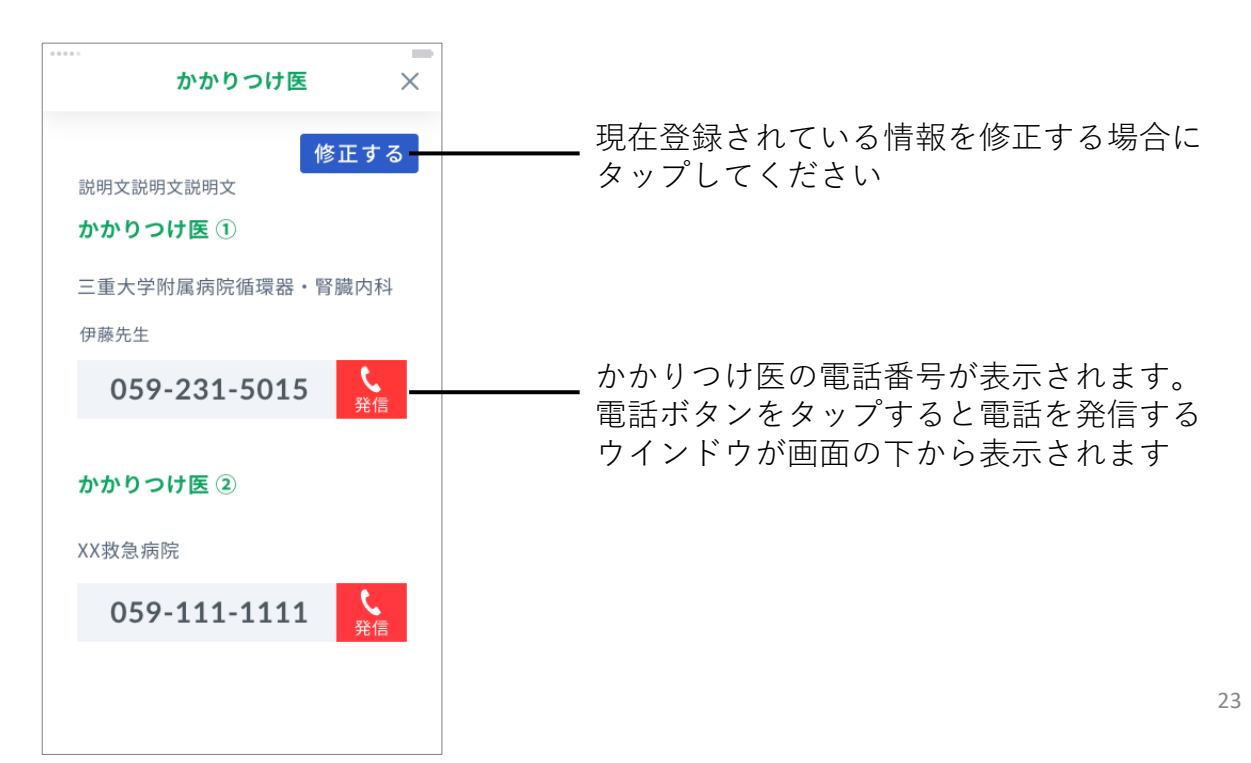